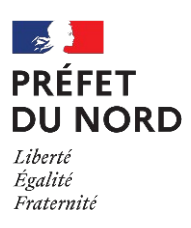

#### **Documents d'aide à la télédéclaration – Calamité Agricole**

Le dispositif de télédéclaration des demandes d'indemnisation au titre de la calamité agricole subie en 2022 suite au Gel du 2 au 4 avril 2022 sur vergers (pommes, poires, cerises et prunes) survenue dans le département du Nord est **ouvert du 1er mars au 30 mars 2023.**

Deux plaquettes de présentation de ce dispositif sont jointes à cette note. Il vous est demandé de les lire attentivement avant de procéder à la télé-déclaration de votre dossier.

#### **La télé-déclaration s'effectue via le site « mesdémarches »**

 **Si vous êtes déjà inscrit sur ce site et que vous disposez de votre identifiant, ainsi que de votre mot de passe, vous pouvez démarrer votre procédure de télédéclaration.**

#### **Sinon, vous pouvez les demander selon la procédure suivante :**

#### **Avant votre inscription :**

Vous devez disposer d'un numéro SIRET et en être le mandataire social.

#### **L'inscription s'effectue en 2 temps :**

#### **1. J'effectue ma demande d'inscription.**

Après saisie de votre SIRET et de vos informations personnelles, un courrier postal est envoyé à l'adresse que vous avez déclarée lors de votre demande à l'adresse du SIREN (siège social).

Si l'adresse présentée lors de votre demande est erronée, il convient d'effectuer la demande de modification auprès du centre de formalité des entreprises (CFE) dont vous dépendez (chambre d'agriculture).

#### **2. Je reçois un courrier postal de la part du Ministère avec un code d'activation.**

Vous vous connectez à nouveau sur ce service afin de valider votre inscription et de générer votre mot de passe personnalisé.

#### **Une fois votre inscription terminée :**

L'identifiant demandé pour accéder aux services du Ministère de l'agriculture sera votre SIRET. Il devra être renseigné et accompagné de votre mot de passe.

Si vous ne possédez pas d'élevage particulier passez directement

Cette phase se déroule en 5 étapes. Pour passer d'une étape à l'autre, cliquez sur Valider et continuer et pour revenir en arrière (dans l'optique d'une consultation ou d'une modification) cliquez sur Précédent au bas de la page.

à l'étape suivante.

Le contenu de la page de cette étape est fonction des déclarations des cultures que vous avez faites à l'étape précédente.

#### Qui a accès à TéléCALAM ?

Deux types de public ont accès à **TéléCALAM** :

Pour obtenir votre identifiant et mot de passe, vous devez vous inscrire sur la page qui s'affiche, après avoir accédé à **TéléCALAM**,en cliquant sur "**Pour vous inscrire, cliquez ici**".

- vous même, **agriculteurs** dont le siège d'exploitation est situé sur une zone reconnue sinistrée;
- et vos **interlocuteurs des DDT(M)**, afin qu'ils soient en mesure, le cas échéant, de vous renseigner si vous demandez des explications complémentaires sur les informations affichées dans **TéléCALAM**.

#### Un accès sécurisé à TéléCALAM

L'accès à **TéléCALAM** s'effectue au travers du portail MES DÉMARCHES :

#### http://mesdemarches.agriculture.gouv.fr/

Compte tenu du caractère personnel et confidentiel des informations saisies et accessibles par ce site, seules les personnes possédant un compte (autorisation nominative d'accéder au site avec un identifiant et un mot de passe) peuvent accéder à **TéléCALAM**.

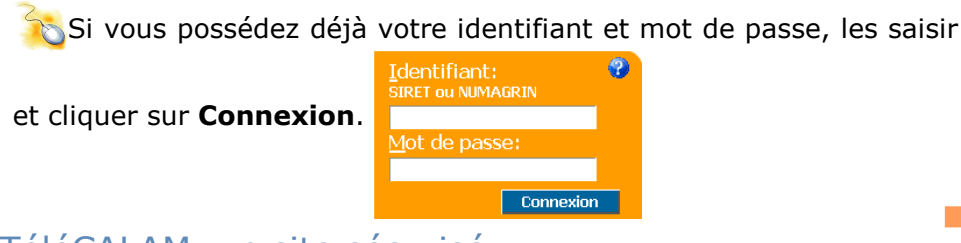

#### TéléCALAM, un site sécurisé

Compte tenu du caractère personnel et confidentiel des informations mises à disposition par cette télé-procédure, celui-ci doit répondre à des exigences de sécurité très strictes. C'est pourquoi, lors de la phase d'authentification par identifiant/mot de passe, TéléCALAM utilise un « certificat » de sécurité. Vous devez accepter temporairement ou définitivement (de préférence) celui-ci pour accéder à **TéléCALAM**.

- la déclaration des récoltes :
- les informations complémentaires (se trouvant sur les
- justificatifs) ;
- la signature électronique.

 Pour débuter la première phase, cliquez sure déclare mon sinistre

#### Aucun justificatif à transmettre

Les pièces justificatives demandées dans le formulaire de demande d'indemnisation ne seront plus à fournir à la DDT(M), à l'exception du cas où vous demanderiez le versement de l'indemnisation sur un nouveau relevé d'identité bancaire (RIB) où vous devez adresser par courrier le RIB à la DDT(M).

En revanche, votre DDT(M) pourra dans le cadre des contrôles par sondage qu'elle effectuera, vous demander de lui adresser l'ensemble de ces pièces justificatives.

#### **Pour saisir les surfaces hors département :** 1. Cliquez sur Saisir les surfaces hors département (si votre exploitation est sur plusieurs départements)2. Cliquez sur  $\mathbb{H}_\bullet$  Ajouter une surface sur un autre de 3. Saisissez la surface et choisissez le département dans la liste. 4. Recommencer les points 2 et 3 autant de fois que nécessaire. Étape2 : **Déclaration des élevages** Dans cette étape, vous allez saisir les effectifs de vos animaux pour la calamité en cours au travers de 6 catégories d'élevage. **Pour chaque catégorie d'élevage, cliquez sur** Saisir mes effectifs permanents à la date du sinistre et/OU Saisir mes effectifs vendus l'année précédente . Dans chaque tableau affiché, saisissez les effectifs.Faites attention à la présence d'ascenseur dans les tableaux dont la liste des noms d'élevage comporte beaucoup d'éléments. Étape3 : **Déclaration des élevages particuliers** Dans cette étape, vous allez saisir les effectifs des élevages particuliers (apiculture, ostréiculture, …).

**Pour effectuer la saisie, cliquez sur > Saisir mes éléments** 

#### Un accueil qui vous guide dans l'utilisation de TéléCALAM ?

A partir de la page d'accueil, vous avez le choix entre:

• effectuer en ligne une demande d'indemnisation ;

Saisissez les indemnités perçues hors assurances et éventuellement, modifiez la surface sinistrée si la déclaration est en pourcentage ou en chiffre d'affaire. N'oubliez pas de cliquer sur» Saisir les assurances grêle ou récolte pour saisir le montant versé par

• consulter mes demandes d'indemnisation en ligne antérieures. Vous trouverez aussi sur cette page d'accueil :

> Pour valider la première phase, cliquez sur Valider ma déclaration de récolte

- un lien vers le site **Mes dossiers en ligne**;
- dans **plus d'informations** les nouveautés de TéléCALAM ;
- vos informations personnelles connues de l'administration.

#### Comment déclarer un dossier de calamité en ligne ?

A partir de la page d'accueil, pour accéder à la déclaration d'un

dossier en ligne, cliquez sur . Effectuer ma demande

#### Qu'est-ce qui s'affiche ?

Vous allez trouver sur cette page, le formulaire de demande d'indemnisation et l'attestation d'assurance en téléchargement, la liste des éléments qui vous sont nécessaires à la déclaration en ligne (préparez-les à l'avance) ainsi que les deux phases de saisiede votre déclaration.

Pour commencer, cliquez sur  $\bigodot$  Télédéclarer.

#### L'ouverture du site

Une information vous est donnée sur la calamité en cours ainsi que la date limite de clôture pour effectuer et signer votre déclaration en ligne.

#### Les trois phases de ma déclaration en ligne

Votre déclaration en ligne va s'effectuer en trois phases :

Chaque phase se déroule en plusieurs étapes pour vous donner la possibilité d'effectuer une saisie en plusieurs fois.

#### Je déclare mon sinistre

.

Étape 1 : **Caractéristiques de l'exploitation**

Dans cette étape, vous devez saisir la surface de l'exploitation et cocher la présence d'assurance par type de risque à la date du sinistre. Dans le cas de GAEC, n'oubliez pas le nombre d'associés.

#### Comment déclarer un dossier de calamité en ligne ?

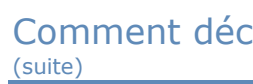

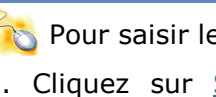

- 
- 

#### Étape4 : **Déclaration des cultures**

Dans cette étape, vous allez saisir les surfaces de vos différentes

cultures.

Pour chaque famille de cultures, cliquez sur B saisir mes surfaces

#### Étape5 : **Déclaration des récoltes**

les assurances le cas échéant.

 Enfin, s'il y a lieu, choisissez l'organisation de producteurs de fruits et légumes à laquelle vous adhérez.

.

En face de chaque phase, une information vous indique si elle est **en cours** ou **terminée**. La deuxième phase ne peut être réalisée que si la première est terminée. Une phase terminée reste toujours accessible et modifiable.

Si vous constatez l'absence d'une donnée qui vous est nécessaire à la déclaration en ligne, contactez votre DDT(M)

Faites attention à la présence d'ascenseur dans les tableaux dont la liste des cultures comporte beaucoup d'éléments.

Vous avez la possibilité de modifier la commune principale de localisation des terres sinistrées.

A l'issue de cette phase, il ne sera plus possible de modifier votre déclaration. Un accusé de réception vous sera délivré : ce processus s'appelle la signature électronique

#### Comment déclarer un dossier de calamité en ligne ?(suite)

**Pour saisir vos observations, positionnez le curseur dans la zone** de saisie et effectuez votre saisie.

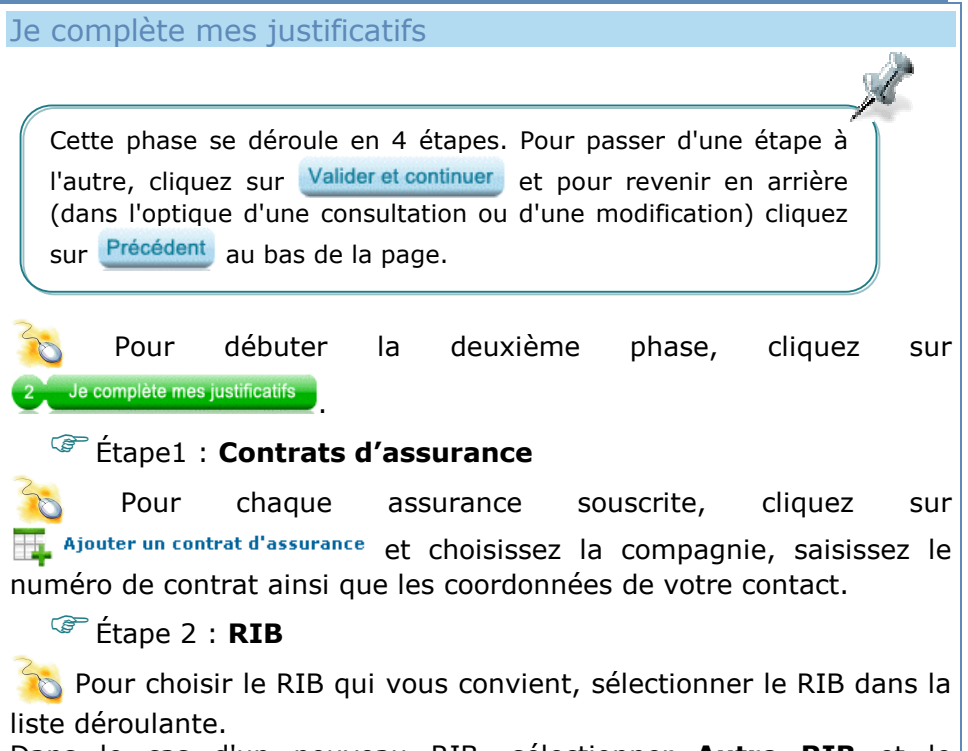

 Pour débuter la troisième phase, cliquez sur Je signe ma déclaration

**Pour signer votre déclaration :** 

1. Cliquez sur signez votre gemange gingemnisation

 Dans le cas d'un nouveau RIB, sélectionner **Autre RIB** et le transmettre à la DDT(M)

#### Étape 3 : **Alertes et observations**

 A partir de la page **Votre déclaration**, cliquez sur Imprimer ma télédéclaration

#### Étape 4 : **Engagements, autorisations et validation**

 A partir de la page **Effectuer ma demande**, cliquez sur Demande d'indemnisation

 Pour valider votre déclaration en ligne, cochez les différentes cases et enregistrez cette dernière étape.

#### Je signe ma déclaration

.

Pour accéder au moteur de recherche des déclarations en ligne antérieures, cliquez sur <sup>o Mes télédéclarations antérieures</sup>

 2. Prenez connaissance de la première étape et passez à la suivante. Automatiquement, la déclaration à signer s'ouvre.

3. Cochez la case comme quoi vous avez pris connaissance de la déclaration et saisissez votre mot de passe puis cliquez sur **Signer ce document**.

Pour toute question ou renseignement, au travers du service Besoin d'aide, vous avez deux possibilités :

 Un accusé de réception en PDF s'ouvre, vous êtes informé que le document a bien été signé.

#### Comment … ?

#### $\mathbb{G}$  ... savoir si j'ai fini ma déclaration en ligne ?

### Simplifions les démarches administratives

 Votre déclaration est finie et validée quand en face des **trois** phases apparaît l'information **Terminée**

 $\mathscr{F}$  ... avoir une trace papier de ma déclaration

*F* déclarer en ligne un dossier de demande d'indemnisation de calamité agricole

<sup>T</sup> télécharger le formulaire de demande d'indemnisation

#### Comment télécharger le formulaire ?

.

#### Comment consulter l'état d'avancement de mes dossiers ?

**TéléCALAM** vous donne la possibilité d'accéder au télé-service **Mes dossiers en ligne** afin de consulter en ligne et de façon sécurisée l'avancement de vos dossiers d'aides et de droits pour la campagne en cours.

#### Comment consulter mes déclarations antérieures ?

#### Éléments de navigation sous TéléCALAM

 Les éléments de navigation sous **TéléCALAM** sont les suivants : **Le menu horizontal** 

#### **O Accueil** V Mes télédéclarations antérieures

- **Accueil** : ce service vous permet d'accéder aux généralités de TéléCALAM
- **Mes télédéclarations antérieures** : ce service vous permet d'accéder au moteur de recherche de vos télé-déclarations antérieures ;

#### **Déconnexion \*** Déconnecter

Ce lien vous permet de sortir de **TéléCALAM** en vous déconnectant.

#### Besoin d'aide ?

- formuler directement votre question dans le cadre correspondant sans oublier votre adresse électronique pour la réponse ;
- retrouver les coordonnées de votre interlocuteur à la DDT(M).

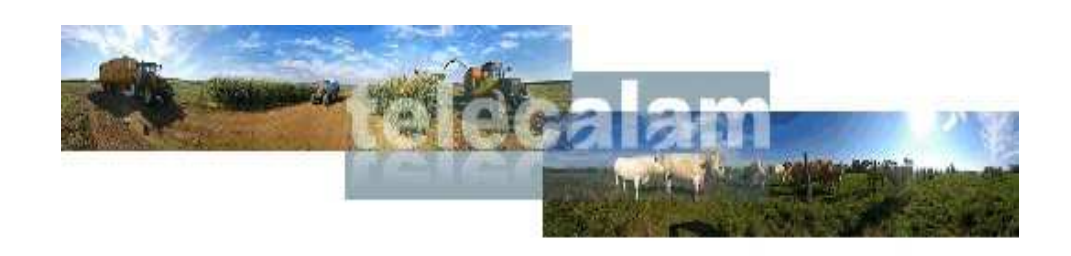

# Je déclare un dossier de calamité agricole en ligne

TéléCALAM est une télé-procédure Internet du ministère de l'alimentation, de l'agriculture et de la pêche destinée aux agriculteurs, permettant de

 consulter mes demandes d'indemnisation en ligne antérieures

Les avantages de la télédéclaration (simplicité, souplesse, sécurité)

aucun justificatif à transmettre

une saisie sécurisée et guidée

 une déclaration adaptée à chaque département et pour chaque calamité agricole

Les informations sur votre déclaration en ligne sont fonction de votre saisie. La validation de votre dossier n'est pas bloquée. Vous avez également la possibilité de saisir vos observations.

MINISTÈRE DE L'AGRICULTURE, DE L'AGROALIMENTAIRE ET DE LA FORÊT

ve i openv i cion<br>Internet Porto **MINISTREE** DE L'AGRICULTUR **PAGEOAL BREVELIP** ET DE LA FORÉ

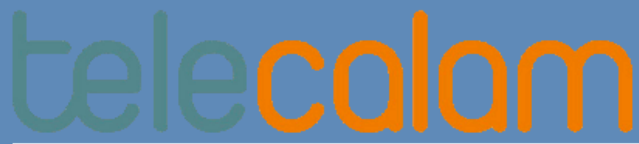

Rôle courant : Consultation

**TéléCALAM** est une télé-procédure du ministère en charge de l'agriculture permettant :

aux agriculteurs de déclarer en ligne un dossier de demande d'indemnisation

aux services déconcentrés de voir s'alléger les traitements des demandes et d'apporter une assistance modernisée aux exploitants effectuant une demande d'indemnisation

Deux outils :

**TéléCALAM**, une télé-procédure qui permet aux agriculteurs de déclarer en ligne un dossier de demande d'indemnisation ;

**CALAMNAT -Usager (TéléCALAM)**, un outil qui permet aux services déconcentrés d'accéder aux télé-déclarations pour assistance ou de consulter les télé-déclarations antérieures.

Les pièces justificatives demandées dans le formulaire de demande d'indemnisation ne seront plus à fournir à la DDT(M), à  $\mid$ l'exception du cas où l'usager demanderait le versement de l'indemnisation sur un nouvel IBAN qu'il doit adresser par courrier à la DDT(M). courrier à la DDT(M).

En revanche, vous pourrez, dans le cadre des contrôles par sondage, demander l'ensemble de ces pièces justificatives.

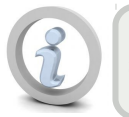

Une interface identique à celle des usagers mais uniquement en **consultation** afin que vous Une interface identique à celle des usagers mais uniquement en afin que vous soyez en mesure de renseigner un usager qui demande des explications complémentaires sur soyez en mesure de renseigner un usager qui demande des explications complémentaires sur les informations affichées ou sur le fonctionnement de TéléCALAM. les informations affichées ou sur le fonctionnement de TéléCALAM.

#### **V** Recherche

Recherche de l'usager souhaité

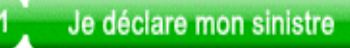

Cette phase se déroule en 6 étapes et vous permet de visualiser la déclaration faite par l'usager.

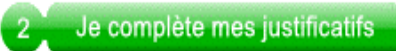

Cette phase se déroule en 4 étapes et vous permet de visualiser les justificatifs déclarés par l'usager (IBAN, assurances).

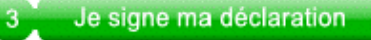

Cette phase est uniquement accessible par l'usager.

## **&** Recherche

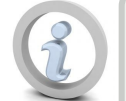

A l'ouverture de CALAMNAT Usager, vous êtes directement sur le service de recherche d'usager. A l'ouverture de CALAMNAT Usager, vous êtes directement sur le service de recherche d'usager.

#### La recherche de l'usager s'effectue par un cartouche en saisissant les critères souhaités :

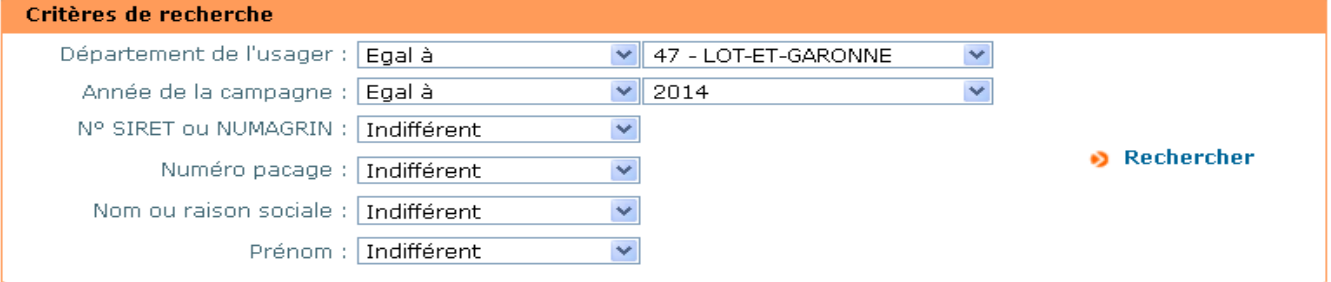

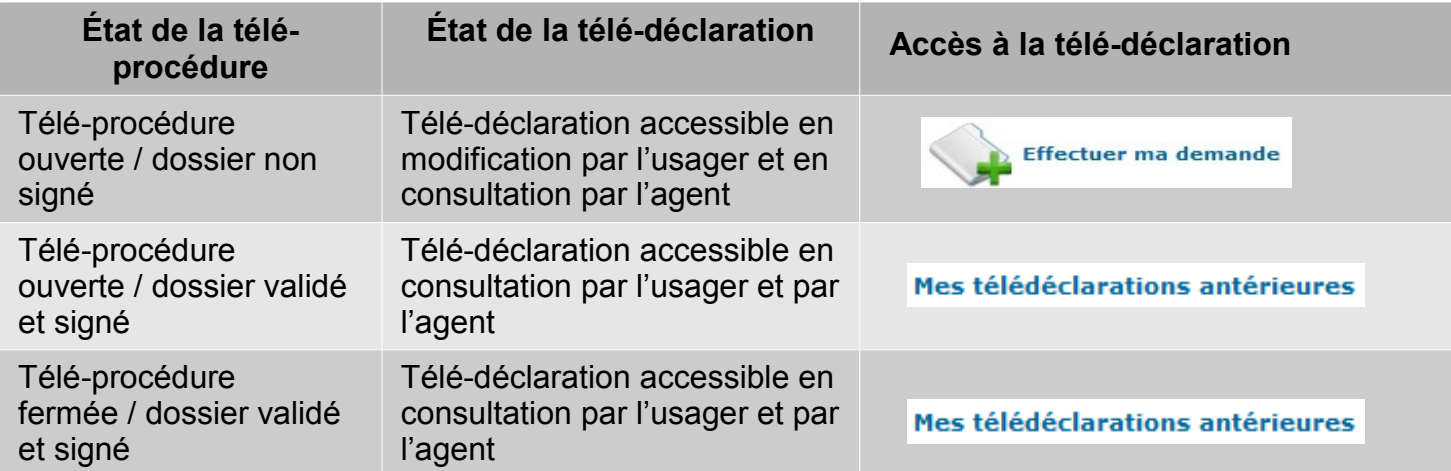

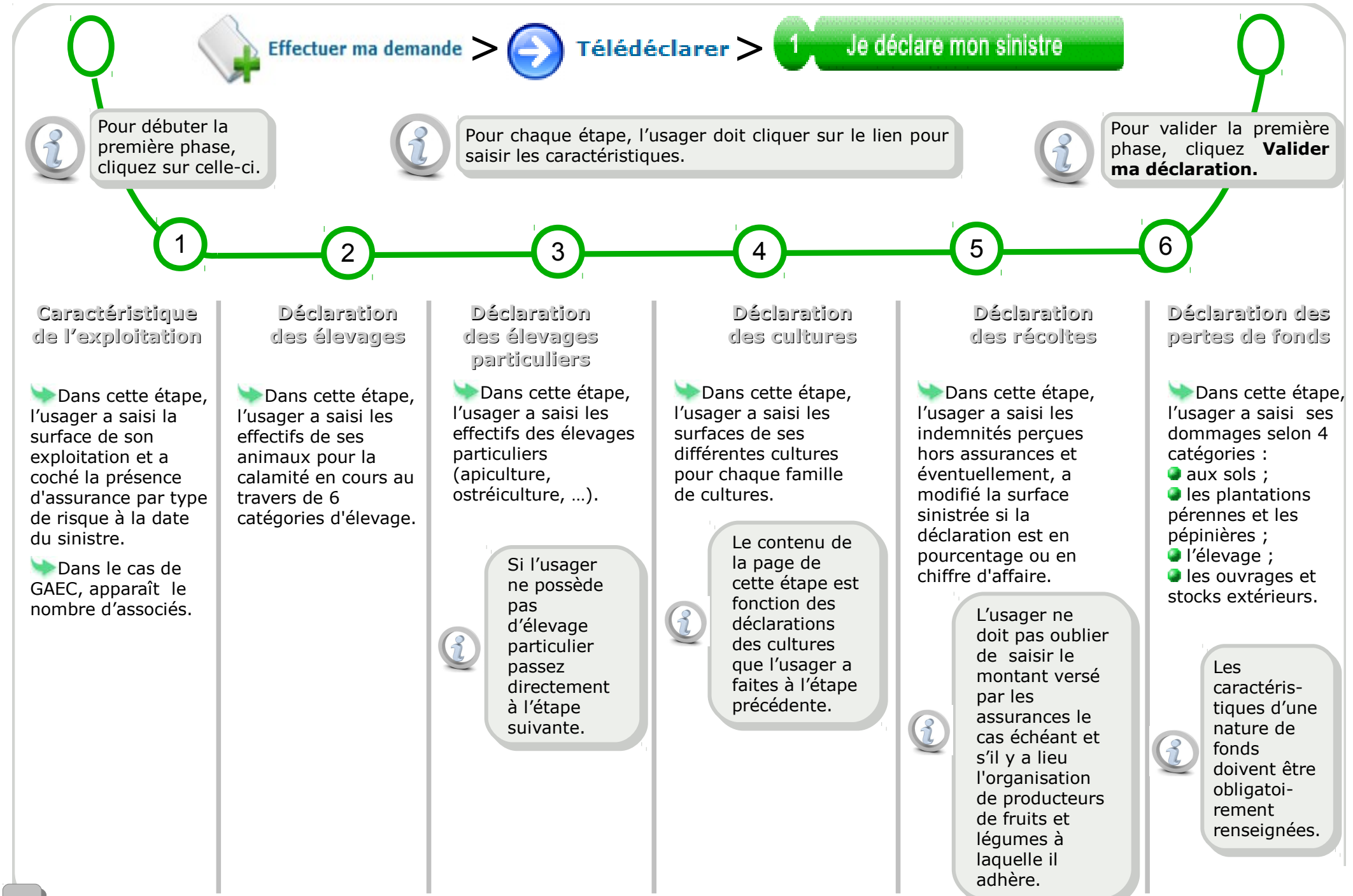

33

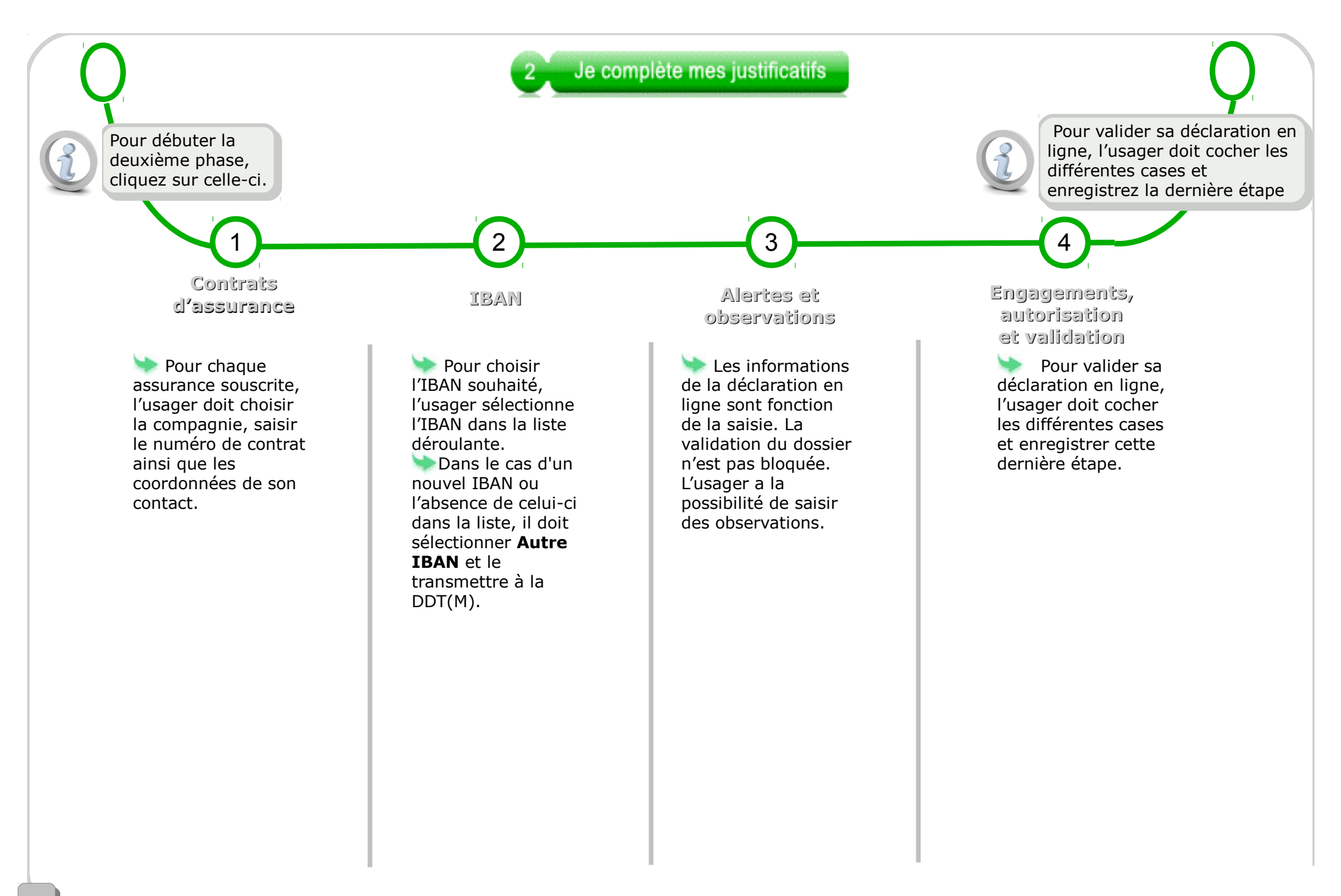

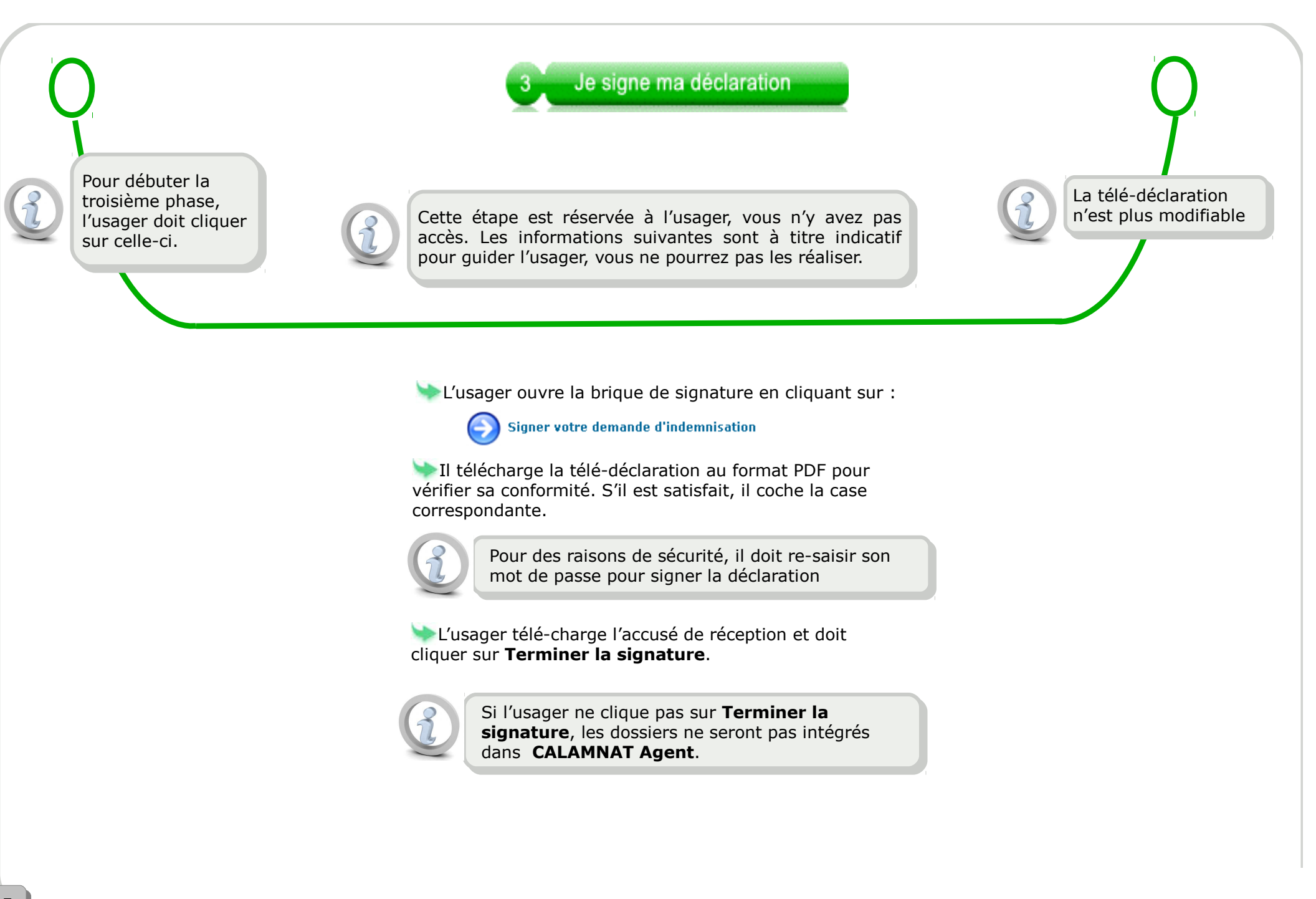